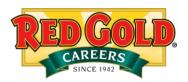

## **Apply Online!**

NOTE: you must have a valid email address in order to apply online. If you need assistance creating an email address refer to the instructions on our Careers Page.

- 1. Visit <a href="https://redgoldfoods.com/careers/careers-home">https://redgoldfoods.com/careers/careers-home</a>
- 2. Click on the Apply Now tab to view all available job openings.

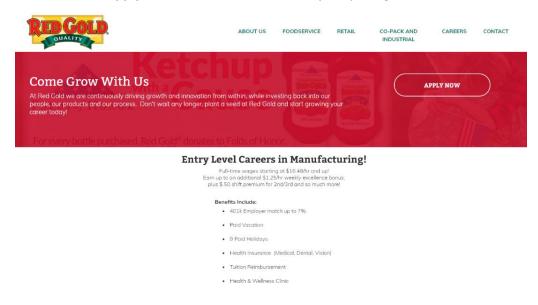

3. You can then scroll through the current openings, or search by **job title**, **job schedule**, **job category**, and even **location**.

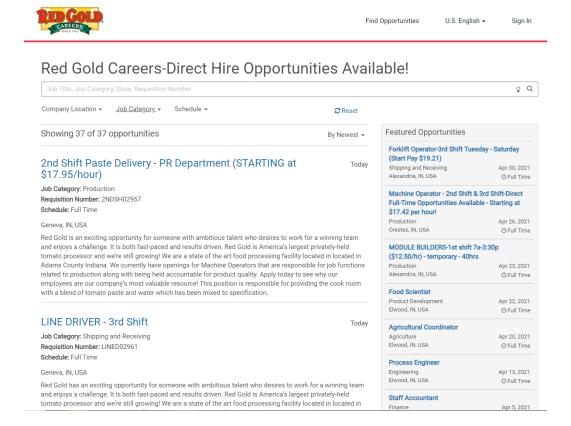

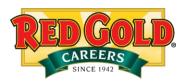

- 4. Once you have located the opportunity you wish to apply for, click on the position title.
- 5. After you click on the title of the position, the site will redirect you to the full job description.
- 6. After you review the full job description, click **Apply Now** or **Apply with LinkedIn** if you have an active LinkedIn account and wish to apply that way.

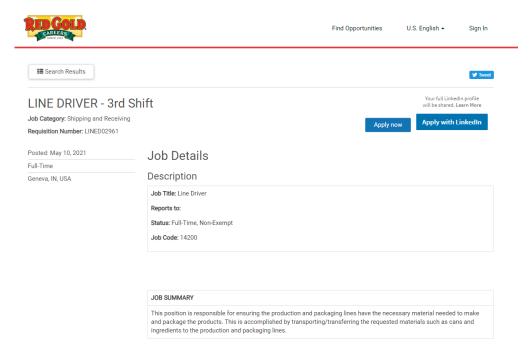

- 7. You will be prompted to register by creating an account.
- 8. Enter the required information and then click **Register.** \*Reminder- you will need a valid email address to register.

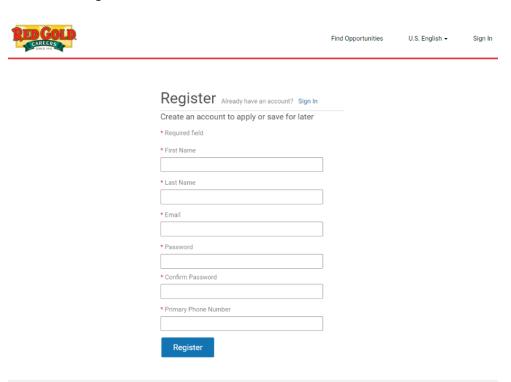

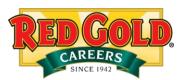

9. You will be asked to enter your login information one last time, then click Sign In.

| Please sign in.                    |  |
|------------------------------------|--|
| Email                              |  |
|                                    |  |
| Password                           |  |
|                                    |  |
| Sign in Create/Reset your password |  |
|                                    |  |

10. There are two ways to complete the job application:

Don't have an account? Register

- 1 You can upload a resume and it will autofill portions of the application, leaving you to fill in only parts of the application manually.
- 2 You can manually go through each section and fill out the information by hand.

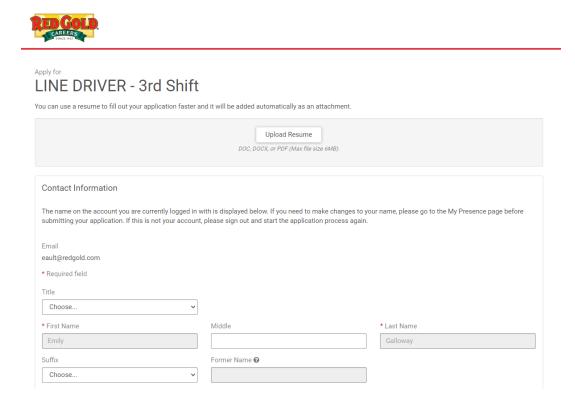

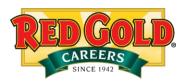

11. You will come to a section in the application that gives you an option to upload documents. Here you can upload: **Resume, Cover Letter, References, etc.** 

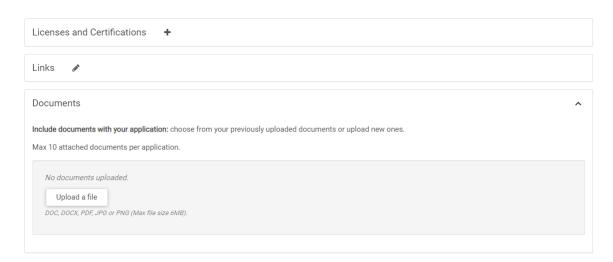

12. Once you reach the end of the application, click the blue **Submit** button.

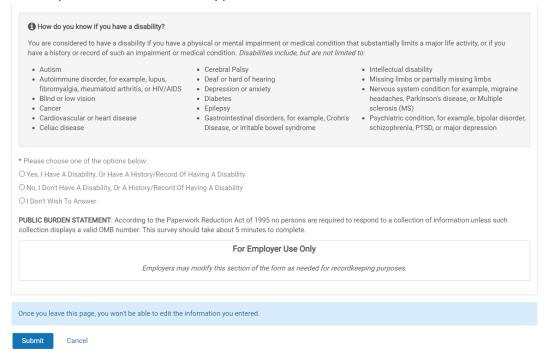

13. Congratulations, you have applied online! A confirmation screen will open to show your application was sent and you will receive an acknowledgement email.

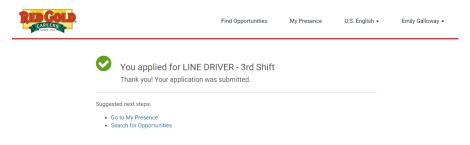

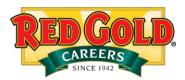

## 5/11/2021

Dear Emily,

Thank you for your recent inquiry into the LINE DRIVER - 3rd Shift position with Red Gold. Over the next few weeks we will be evaluating and comparing your qualifications with our current and projected needs. If your qualifications meet our specific requirements, we will contact you. If we are unable to match your background with a suitable position, your resume and/or application will be kept in our candidate database for future consideration.

Thank you for giving us the opportunity to consider you for employment and please accept our best wishes for success in your current career search. Red Gold is an equal opportunity employer committed to workplace diversity.

Sincerely,

Human Resources Department